## **(PORTARIA 5VTBET N. 2, DE 23 DE FEVEREIRO DE 2021)**

## **PASSO A PASSO PARA ACESSAR O GOOGLE DRIVE**

**ANEXO I**

**1.** Abrir o navegador de internet (Internet Explorer, Google Chrome, Mozilla Firefox). Acessar o google.

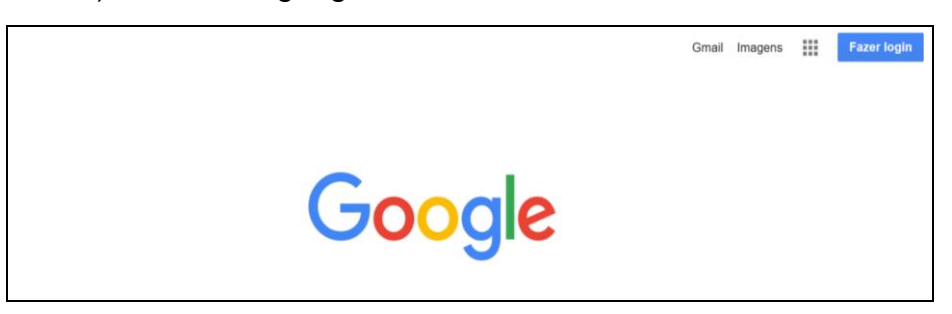

**2.** No canto superior direito, clicar no "**Google Apps"** (quadriculado ao lado de fazer login) Gmail Imagens :: Fazer login

**2.1** Caso o usuário já possua conta no Gmail, poderá fazer o login diretamente, dispensando a tramitação pelas demais etapas.

- **3.** Clicar em "**Drive"**
- **4.** Clicar em "**Pessoal – Aceder ao Google Drive**";

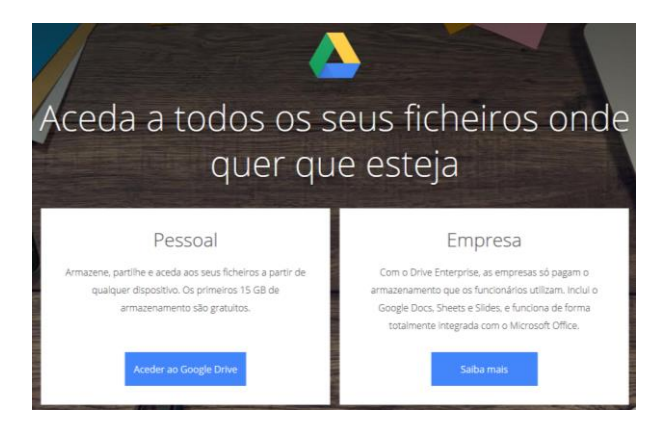

**5.** Caso o usuário já possua conta no Gmail, é só logar. Como exemplo, vamos criar uma conta, clicando em "**Criar conta**, "**Para mim**".

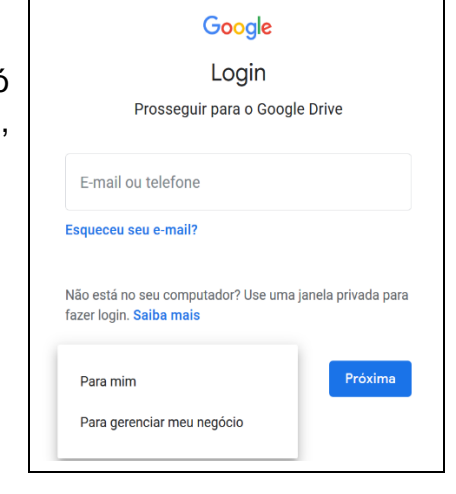

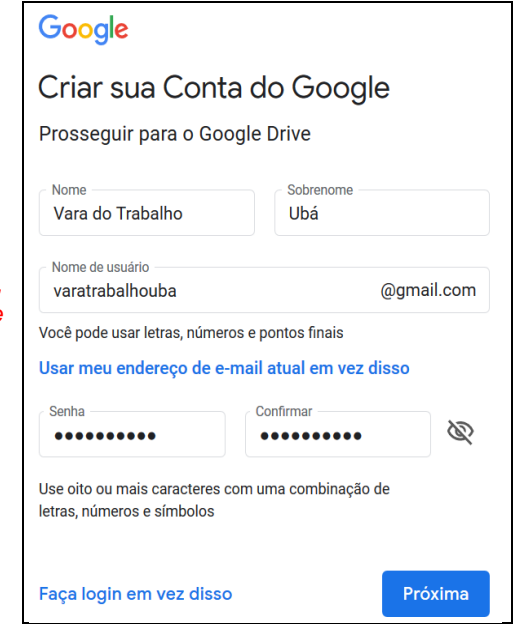

**6.** Criar a conta, inserindo os dados e, após, clicar em "**Próxima**".

*Obs – A senha deverá ter 8 ou mais caracteres, com uma combinação de letras, números e símbolos*.

**7.** Na tela ao lado, é opcional inserir informações. Após inserir as informações solicitadas, clicar em **"Próxima"**

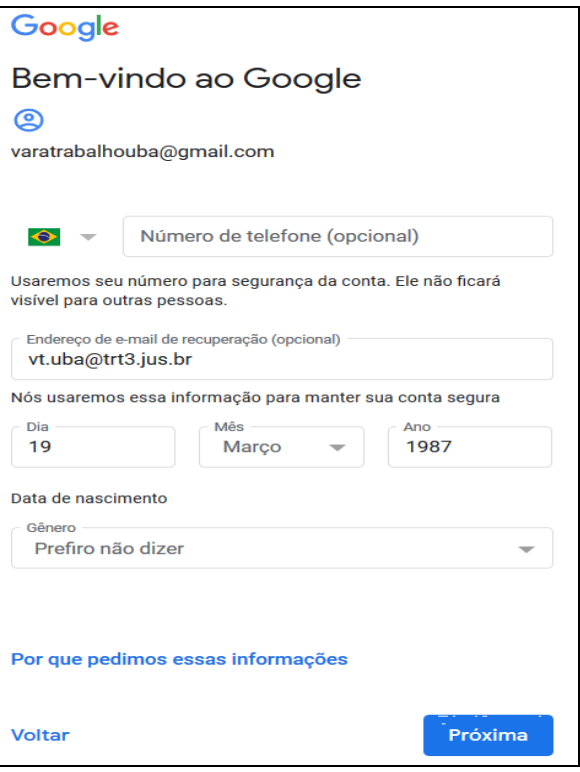

**8.** Na tela de Privacidade e Termos, clicar em **"Concordo".**

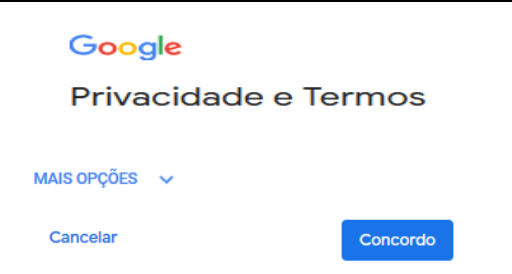

**9.** Na próxima tela já é a Plataforma Google Drive, podendo, inclusive, fazer o download do aplicativo para o celular ou para o computador, clicandose no link do lado esquerdo, parte inferior da tela, "**Use o drive no computador – fazer download**".

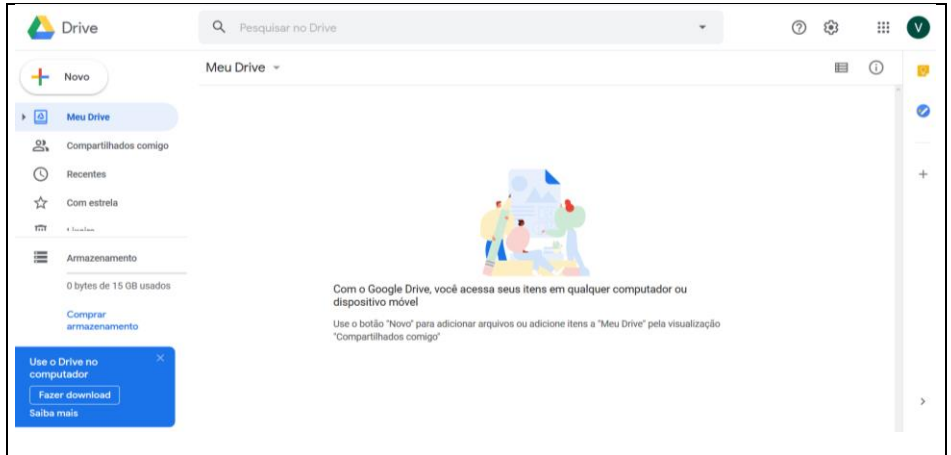

- **10.**Para carregar algum arquivo para o Google Drive (fazer upload), há 2 formas:
	- **10.1 OPÇÃO I** Clicar em Meu Drive  $\sim$  e selecionar "**Fazer upload de arquivos**" ou "**Fazer upload de pasta**";

**10.2 OPÇÃO II** - Clicar em  $\leftarrow$  Nove e selecionar

"**Upload de arquivos**" ou "**Upload de pasta**".

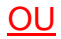

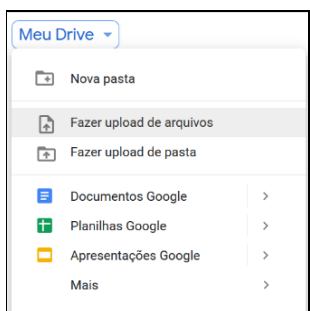

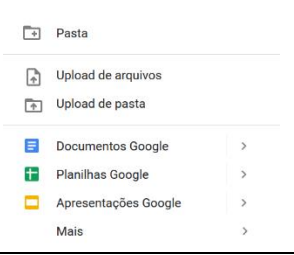

**11.**Vamos fazer o upload de um arquivo para fins meramente exemplificativos. Clicando em "**Upload de arquivos**" ou "**Fazer upload de arquivos**", abrirá a tela para selecionar o arquivo desejado.

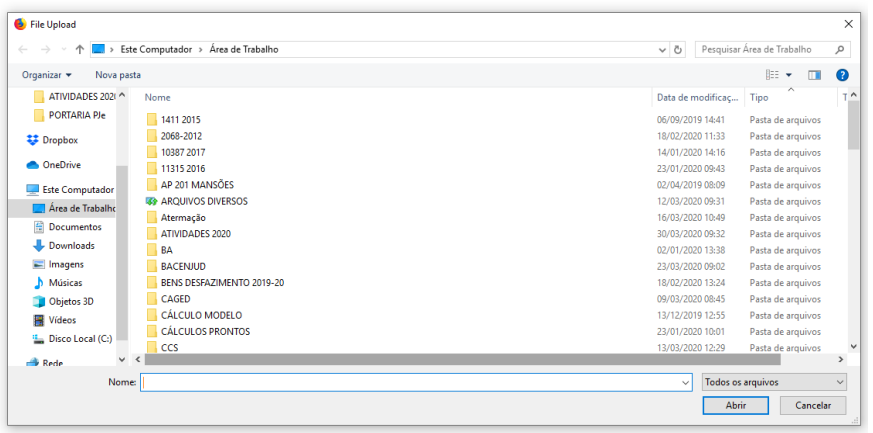

**12.**Após selecionado o arquivo, aparecerá a informação no canto inferior direito "**1 upload concluído**" e o arquivo aparece dentro da pasta "**Meu Drive**", conforme tela abaixo:

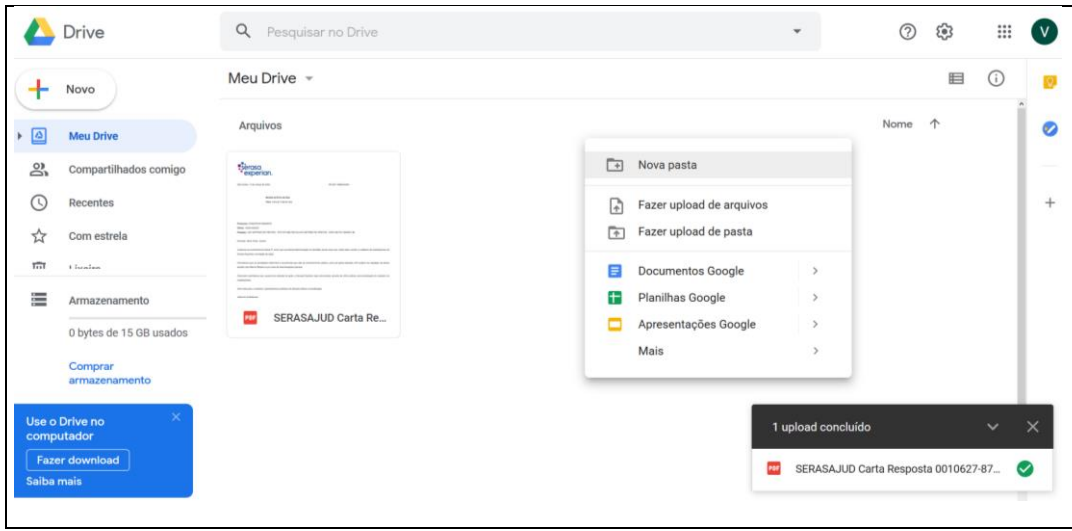

*OBS - Para evitar dificuldade em localizar o arquivo, é recomendado criar uma pasta para cada processo, organizando, assim, melhor a informação e o layout da plataforma.*

**13.**Para criar uma **pasta**, pode-se clicar em "**Meu Drive"**, "**Nova Pasta**" ou clicar com o botão direito do mouse em qualquer local da área de visualização (área branca) e escolher a opção "**Nova Pasta**", conforme tela acima. Após é só nomear a pasta e clicar em criar.

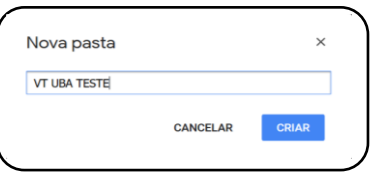

**14.**Após, é só clicar sobre o arquivo desejado e

arrastá-lo para dentro da pasta.

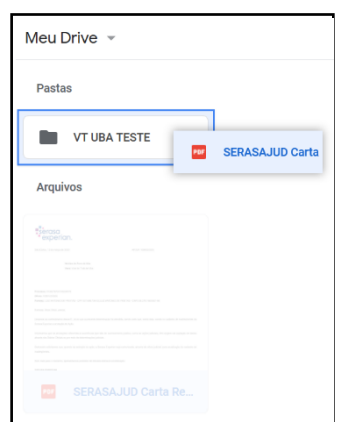

- ⊙ Visualização  $\stackrel{\Leftrightarrow}{\longleftrightarrow}$  Abrir com 음+ Compartilhar Gerar link compartilhável Adicionar atalho ao Google Drive (?)  $\boxed{\div}$  Mover para Adicionar a "Com estrela"  $\mathscr{Q}_{\!-}$  Renomear  $(i)$  Ver detailes (C) Gerenciar versões Fazer uma cópia <sup>1</sup>Denunciar abuso  $\mathcal{L}$  Fazer download  $\overline{\mathbb{H}}$  Remover
- **15.**Ao abrir a pasta e clicar sobre o arquivo com o botão direito do mouse, aparecerá as opções conforme tela ao lado:

**16.**Para gerar o link do arquivo para compartilhar, é necessário clicar em "**Gerar Link Compartilhável**".

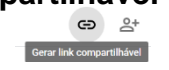

**16.1**Pode-se enviar um link de compartilhamento para que qualquer usuário possa acessar o arquivo. Quando um link de compartilhamento é enviado, o nome do proprietário da conta fica visível no canto superior direito.

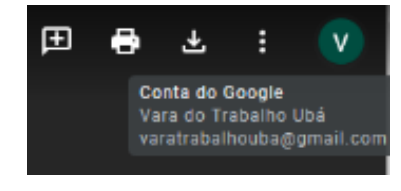

**17.**Para compartilhar o arquivo com determinado usuário que possua conta no **Gmail**, clica-se em "**Compartilhar**".

**18.**Para fins exemplificativos, vamos gerar o link para compartilhamento e também compartilhar o documento com determinada pessoa. Primeiro clicar com o botão direito sobre o arquivo, e Gerar link compartilhável e, após, ativar o compartilhamento do link.

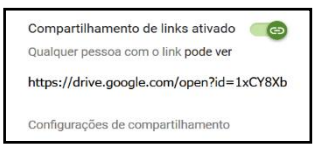

- **18.1**Após seguir o passo acima, o link é copiado automaticamente para a **área de transferência**, bastando apenas colá-lo no documento ou em outro local desejado (**CTRL + V**).
- **18.2**Se for aberto outro navegador ou outra aba dentro do mesmo navegador e teclar (**CTRL + V**) na "**barra de endereços**", o arquivo será aberto automaticamente.
- **19.** Para compartilhar o arquivo com outra pessoa, é só clicar em <sup>2+</sup> compartilhar que abrirá a caixa a seguir, apresentando o link gerado inicialmente. Em "**Pessoas**", digitar o endereço de e-mail do destinatário do arquivo.

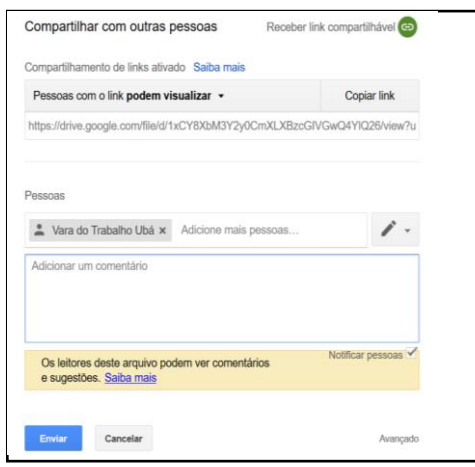

**20.**O documento só poderá ser compartilhado com outro usuário que possua conta no **GMAIL** ou uma **Conta do Google**.

**21.**Há a opção de restringir a edição do arquivo, assinalando a opção "**PODEM VISUALIZAR"**, sendo que o destinatário do arquivo apenas poderá vê-lo, não podendo editá-lo, comentá-lo e nem excluí-lo. No exemplo, foi selecionada a opção "**Pessoas com o link podem visualizar**".

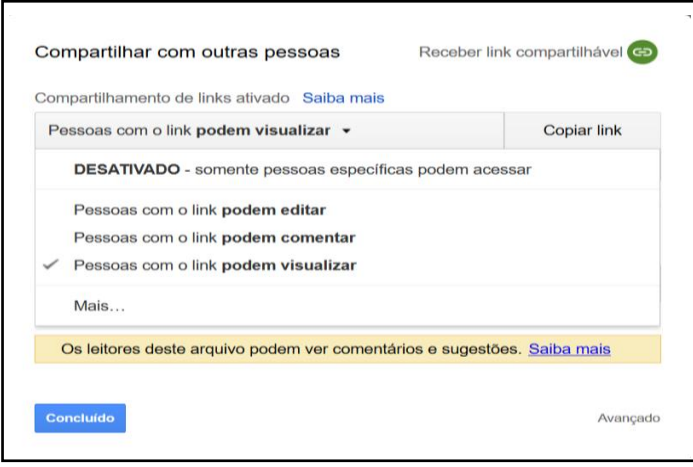

- **22.**Para que o arquivo armazenado na plataforma de armazenamento em nuvem **não possa ser editado e/ou excluído por terceiros**, é imprescindível que esteja marcada a opção "**Pessoas com o link podem visualizar**".
- **23.**Após, seguir os passos acima, clicar em "**Enviar**". O arquivo compartilhado aparecerá na plataforma do destinatário em  $\sum_{ }^{ }$ Compartilhados comigo .